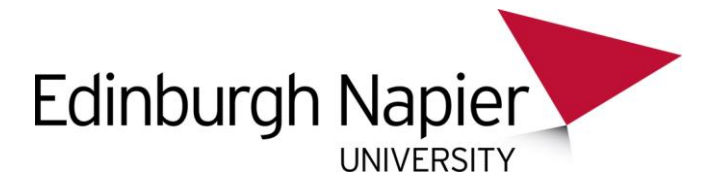

## **Camtasia Relay: How to Change your Video Category**

## **To change your video category:**

1. Login to the online video server with your University ID and password at [onlinevideo.napier.ac.uk.](http://onlinevideo.napier.ac.uk/) Then click **My Account** and then **My Content**.

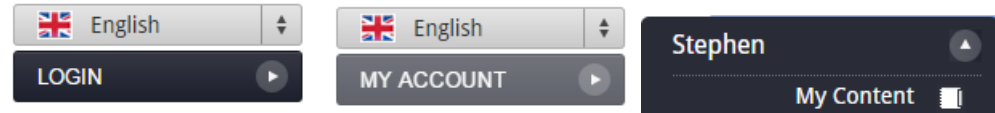

2. The videos in your personal category will be listed. To delete a video, check the box and click the **Delete selected video** link. Click **yes** to confirm the deletion.

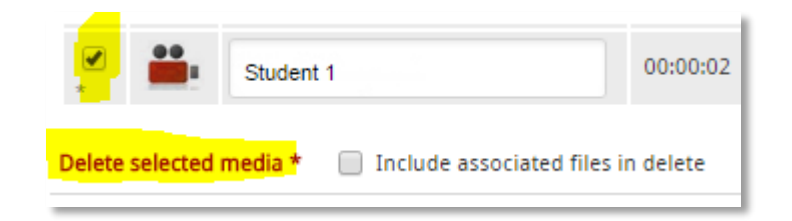

3. To move a video, click the edit icon.

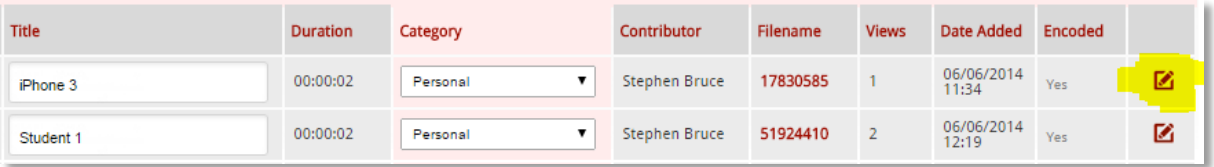

4. You are taken to the **Upload** wizard but you do not need to upload anything.

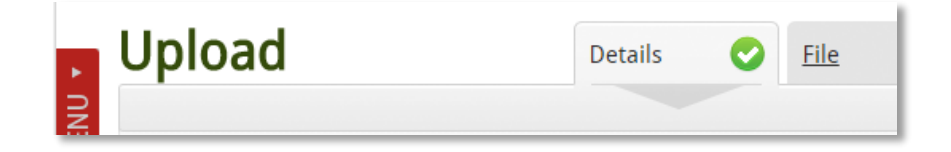

5. Select a new category from the drop menu.

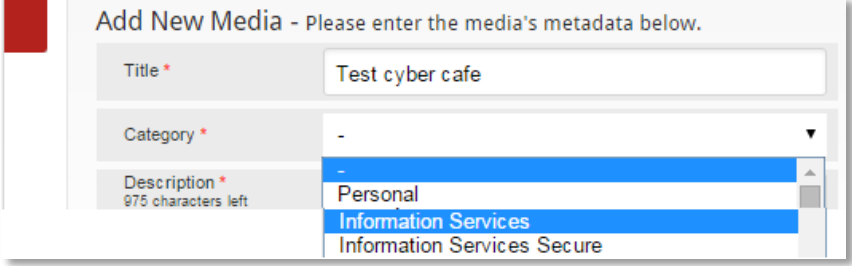

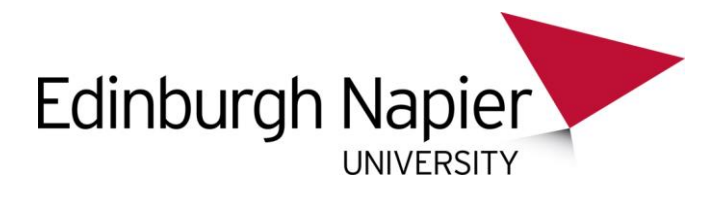

You should have at least three categories to choose from:

- Personal only you can view the video by logging in.
- Department videos are available to anyone without logging in (i.e. public videos).
- Department secure videos are available to anyone at the University who can login.
- 6. Click **Next** several times until the wizard completes

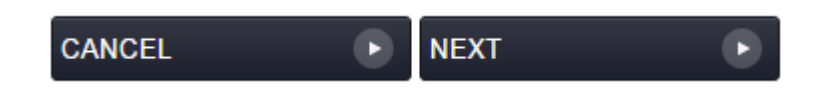